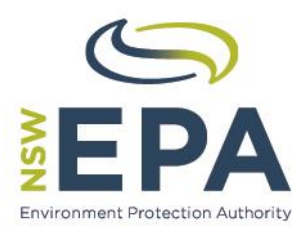

# **WasteLocate User Guides Waste Tyres Consignors/Tyre Outlets**

WasteLocate.epa.nsw.gov.au

© State of NSW, Environment Protection Authority and Amtac Professional Services Pty. Ltd.

The Environment Protection Authority (EPA) and the State of NSW are pleased to allow this material to be reproduced, for educational or non-commercial use, in whole or in part, provided the meaning is unchanged and its source, publisher and authorship are acknowledged. Specific permission is required for the reproduction of images.

#### **Disclaimer:**

This document has been prepared for the EPA by Amtac Professional Services Pty. Ltd. (Amtac) in good faith, exercising all due care and attention. The EPA does not accept responsibility for any inaccurate or incomplete information supplied by third parties. No representation is made about the accuracy, completeness or suitability of the information in this publication for any particular purpose. The EPA shall not be liable for any damage which may occur to any person or organisation taking action or not on the basis of this publication. Readers should seek appropriate advice about the suitability of the information to their needs.

It should be noted that the WasteLocate application described in this document is subject to change without notice.

## **Published by:**

NSW Environment Protection Authority (EPA) 59–61 Goulburn Street, Sydney PO Box A290 Sydney South NSW 1232

## **Report pollution and environmental incidents**

Environment Line: 131 555 (NSW only) or [info@environment.nsw.gov.au](mailto:info@environment.nsw.gov.au) See also [www.epa.nsw.gov.au/pollution](http://www.epa.nsw.gov.au/pollution)

Phone: +61 2 9995 5000 (switchboard) Phone: 131 555 (NSW only - environment information and publication requests) Fax: +61 2 9995 5999 TTY users: phone 133 677, then ask for 131 555 Speak and listen users: phone 1300 555 727, then ask for 131 555

Email: [info@environment.nsw.gov.au](mailto:info@environment.nsw.gov.au) Website: [www.epa.nsw.gov.au](http://www.epa.nsw.gov.au/)

ISBN 978-1-76039-447-9 EPA 2016/0478

August 2016

# **Waste Tyres Consignors/Tyre Outlets**

General User Guide

# **Contents**

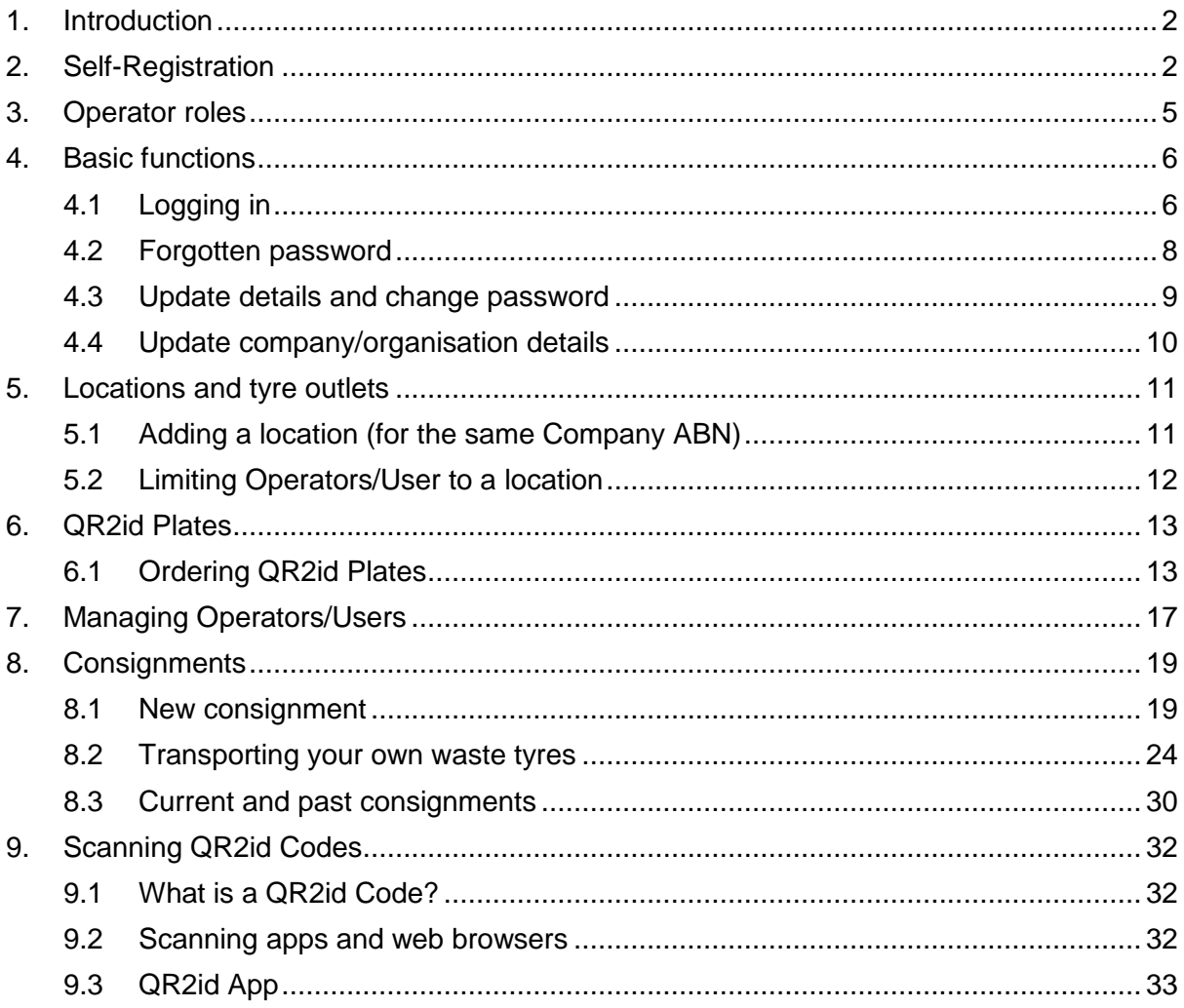

# <span id="page-3-0"></span>**1. Introduction**

NSW environment protection legislation<sup>1</sup> now require waste tyres consignors to use WasteLocate to record details of all consignments of waste tyres within NSW, where the load is greater than 200 kilograms or more than 20 waste tyres, whichever weighs less.

WasteLocate<sup>2</sup> is an online system developed by Amtac Professional Services Pty. Ltd. (Amtac) for the NSW Environment Protection Authority (EPA) to monitor the transport of waste tyres and asbestos waste within NSW.

WasteLocate uses [QR2id Codes,](https://qr2id.com/) which are two dimensional bar-codes similar to those you may have seen on advertising brochures and product packaging. These can be scanned with a smart phone or tablet computer running a QR Reader App, which in turn links to the [WasteLocate](https://wastelocate.epa.nsw.gov.au/) webapplication on the Internet (e.g. https://QR2id.com/app).

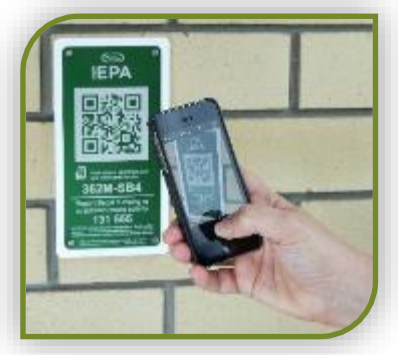

These QR2id Codes appear on special location plates installed at waste and recycling facilities and some tyre outlets<sup>3</sup>.

# <span id="page-3-1"></span>**2. Self-Registration**

If you arrange for the transport of waste tyres, such as through the sale of tyres or consolidation of waste tyres, you need to create a WasteLocate account.

Registration is a very simple process, and once registered you can add other Operators to your account. Login credentials must not be shared.

To register, simply visit the WasteLocate registration web-page: [https://WasteLocate.epa.nsw.gov.au/register](https://wastelocate.epa.nsw.gov.au/register)

If you are in another area of the WasteLocate website, simply tap/click on the **Register** menu option on the left.

Read the information on the registration starting page carefully, and then tap/click on the **Begin Registration** button to begin.

Enter your name, email address, mobile phone number and select 'Tyre Consignor' as the account type (see [Figure 1\)](#page-4-0).

The name entered must be for a person who is contactable by the EPA.

You will have the opportunity to enter your company/organisation details on the next page.

<sup>1</sup> *Protection of the Environment Operations (Waste) Regulation* 2014

<http://www.epa.nsw.gov.au/wasteregulation/wastechanges.htm>

<sup>2</sup> [https://WasteLocate.epa.nsw.gov.au](https://wastelocate.epa.nsw.gov.au/) – also see https://www.youtube.com/channel/UCS5jrgAEsHicGzkBJBwKKPQ

<sup>&</sup>lt;sup>3</sup> QR2id Plates are not compulsory for tyre outlets, but are required if the outlet wishes to take advantage of location based functionality

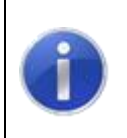

**Note:**

The email address will be used as the login credential and must be unique for each Operator

Passwords must be at least eight characters in length. Choose a password that has a number and both lowercase and uppercase letters in it, e.g. *eXample8.*

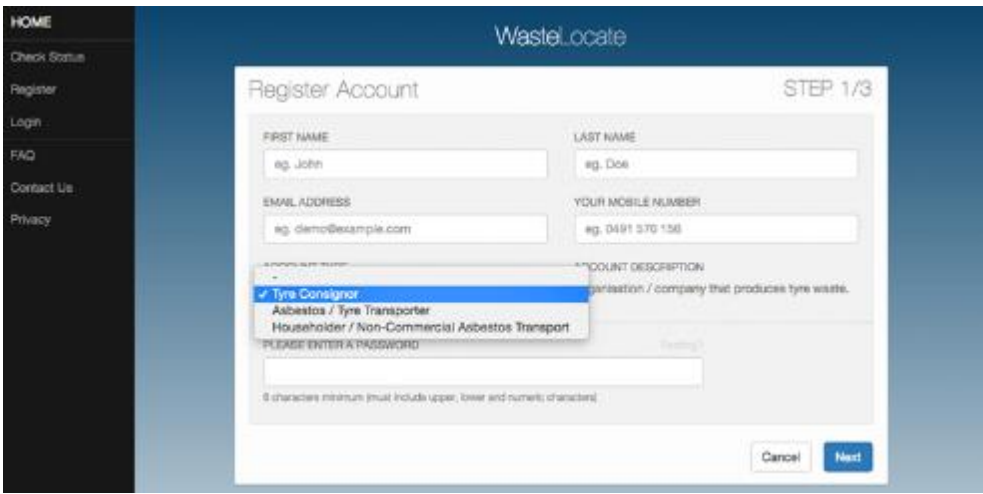

<span id="page-4-0"></span>*Figure 1 – Account registration Step 1: Choose Account Type*

Tap/click on the **\_Next\_** button to go to the second step in the process (see [Figure 2\)](#page-5-0).

Enter the name/trading name of your company, or organisation, along with a primary physical address. This address will be added automatically as a Location from which waste tyres may be collected.

You will be able to add more Locations after you have created the account and verified your email address.

The Primary Email Address is the address to which notifications about the account will be sent. This can be the same as your Operator email address, or something different.

Enter your company's Australian Business Number (ABN) in the field on the form. This will be verified against the Australian Business Register and must be valid to complete registration.

As you start typing, the verification process will commence, so if you see an '*Invalid*' message before you are finished entering the complete number, don't be concerned. Only a complete ABN will be valid.

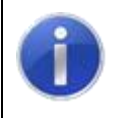

**Note:**

An ABN can only be used once for self-registration.

If a registration has already been recorded against an ABN, an email will be sent to the Primary Email Address of the original registration to advise that an attempt has been made to complete another self-registration for the same entity.

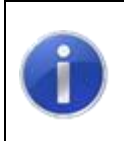

#### **Note:**

**Additional Operators for a WasteLocate account should only be entered by another authorised Operator, and not through self-registration.**

When you have completed all the details, tap/click the **Next** button and an email will be sent to the address you entered at Step 1 (see [Figure 3\)](#page-6-1).

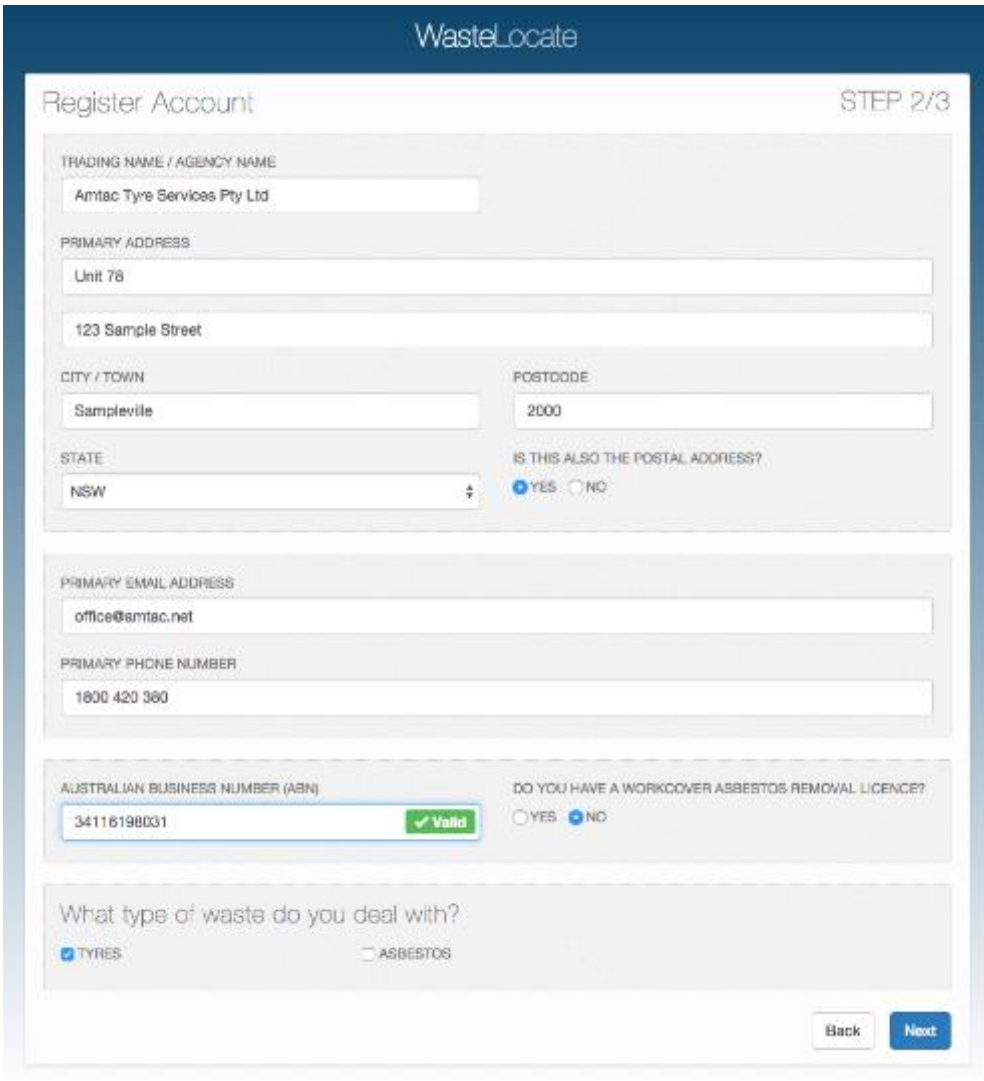

<span id="page-5-0"></span>*Figure 2 – Account registration Step 2: Enter additional account details*

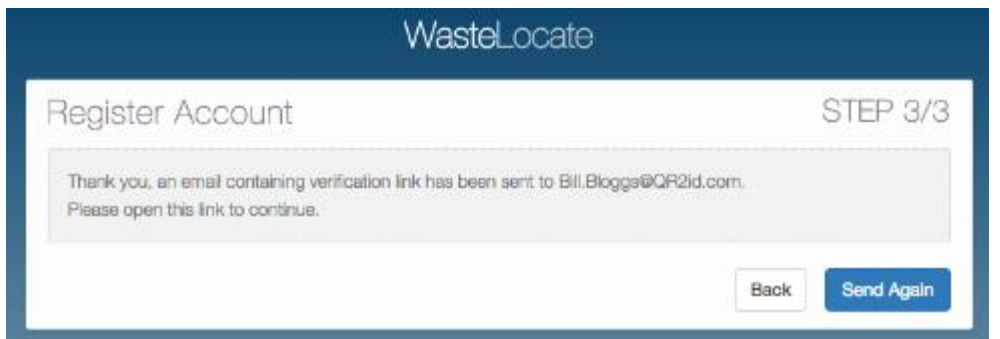

<span id="page-6-1"></span>*Figure 3 – Account registration Step 3: Email confirmation sent*

Check your email and tap/click on the link in the email to confirm your email address. If you don't receive the confirmation email, check your SPAM folder. If necessary, you can resend a copy of the email by tapping/clicking on the **\_Send Again\_** button.

Following the link in the email will log you in automatically. From there, you can begin using WasteLocate.

To close your session, tap/click on the Logout menu option on the left of the screen.

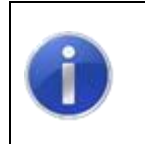

#### **Note:**

The link only remains valid until it is used. After verifying your email address you can login at: WasteLocate.epa.nsw.gov.au/login

# <span id="page-6-0"></span>**3. Operator roles**

The first Operator to be created through the self-registration process is automatically configured as a Tyre Consignor **Administrator**, which enables that Operator to fully manage the account, including adding more Operators.

When adding a new Operator, an Administrator has the option of assigning the same privileges to the new Operator (see Section [7\)](#page-18-0).

All Operators are restricted to accessing only records related to the Company/Organisation to which they are affiliated.

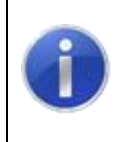

#### **Note:**

The terms **User** and **Operator** are synonymous and may be used interchangeably.

The functions available to each Operator Role are shown in [Table 1,](#page-7-2) but it should be noted that Operators are restricted to accessing only records related to the Company/Organisation to which they are affiliated.

Where an Operator is further restricted to one or more Depot's they will only be able to interact with Consignments for related Depots.

## WasteLocate Tyre Waste Consignor User Guides

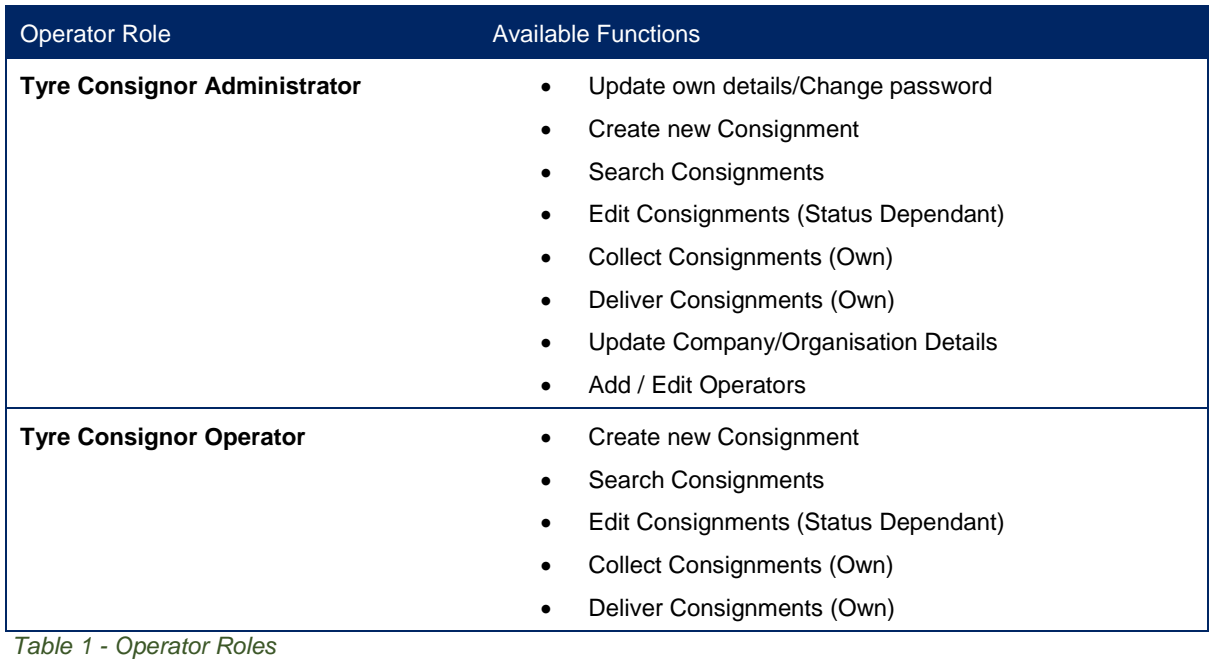

<span id="page-7-2"></span>

#### **Note ('Status Dependant'):**

The ability to edit Consignments varies in line with the status of the Consignment. e.g. The destination can't be changed after the load is recorded as being Delivered.

# <span id="page-7-0"></span>**4. Basic functions**

# <span id="page-7-1"></span>**4.1 Logging in**

You will need to login using your email address and password next time you want to use WasteLocate.

If you have logged out using the Logout menu option, or been logged out automatically because you have not used WasteLocate for an extended period of time, you will have to log in again.

Scan any WasteLocate QR2id Code or enter the web address [https://wastelocate.epa.nsw.gov.au](https://wastelocate.epa.nsw.gov.au/) and choose the Login menu option.

If you are using the QR2id App, tap on the Open icon from the start screen and select WasteLocate (see [Figure 4\)](#page-8-0).

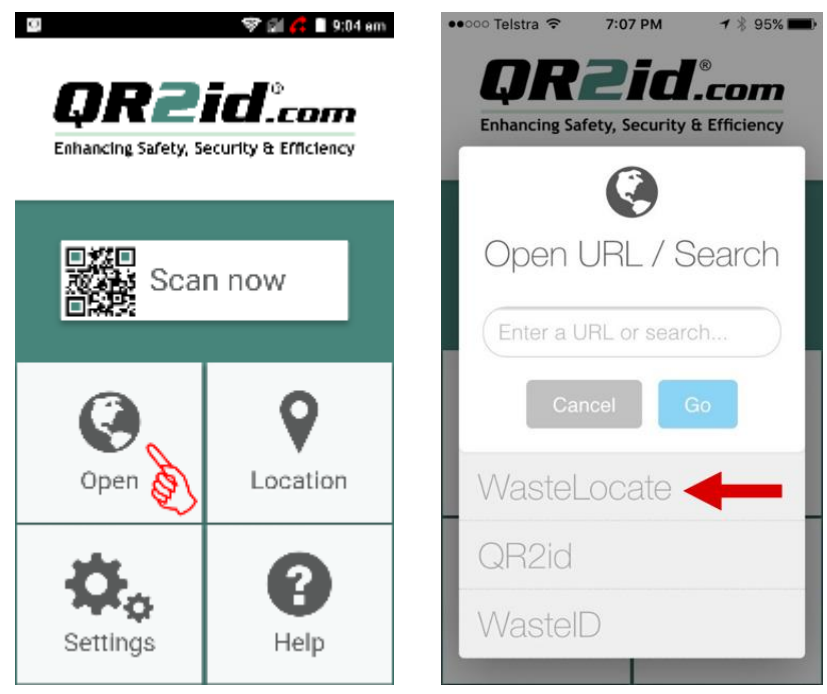

*Figure 4 – Opening WasteLocate via the QR2id App on a smartphone*

<span id="page-8-0"></span>If you are using a smartphone, the menu is hidden by default.

Tap on the Menu symbol (three parallel lines) to reveal the menu options (see [Figure 5\)](#page-8-1).

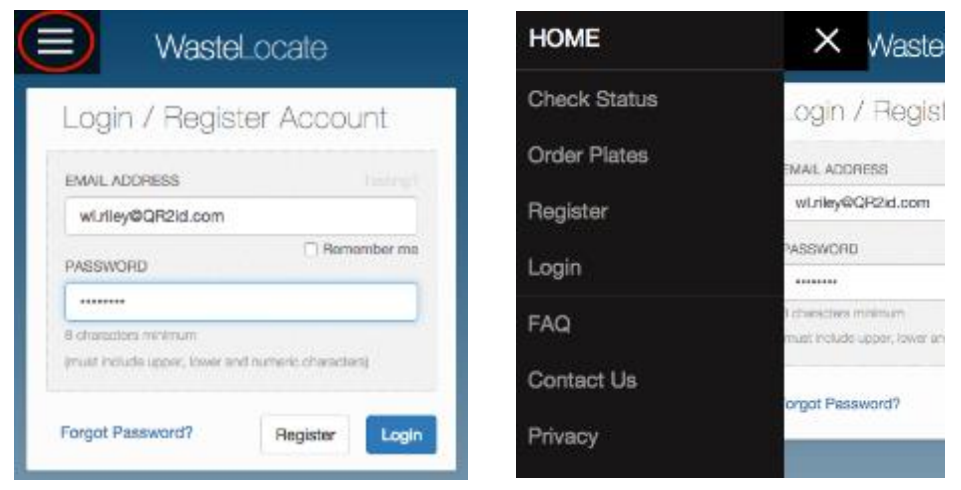

*Figure 5 – Accessing the \_Login\_ menu option on a smartphone*

<span id="page-8-1"></span>Tick the 'Remember Me' checkbox, under the email address field, to prevent having to reenter the email address the next time you want to login.

If the email address and password combination you enter is invalid, you will see a message asking you to check these details (see [Figure 6\)](#page-9-1).

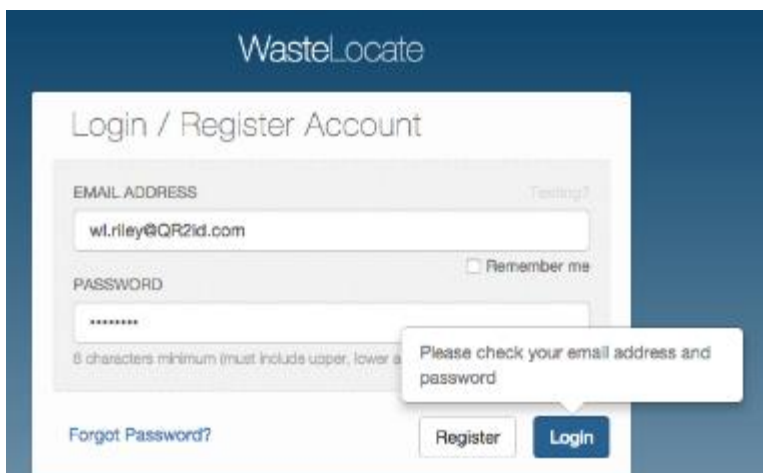

<span id="page-9-1"></span>*Figure 6 – Invalid email address and/or password*

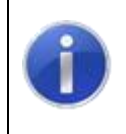

#### **Note:**

Three invalid password attempts will lock your account. Use the 'Forgot Password?' function to avoid inconvenience

## <span id="page-9-0"></span>**4.2 Forgotten password**

If you can't remember your password, tap/click on the Forgot Password? link on the Login page.

Enter your email address and tap/click on the **Reset** button (see [Figure 7\)](#page-9-2).

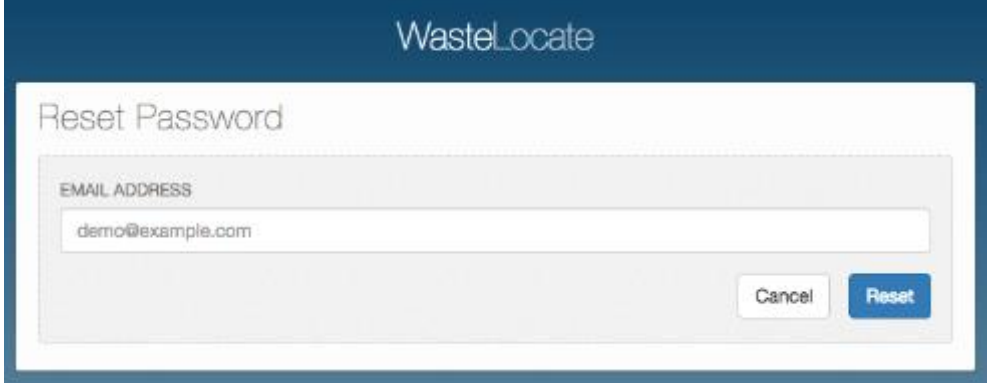

<span id="page-9-2"></span>*Figure 7 – Reset Password: Enter your email address*

You will see confirmation that a link has been emailed to enable you to reset your password (see [Figure 8\)](#page-10-1).

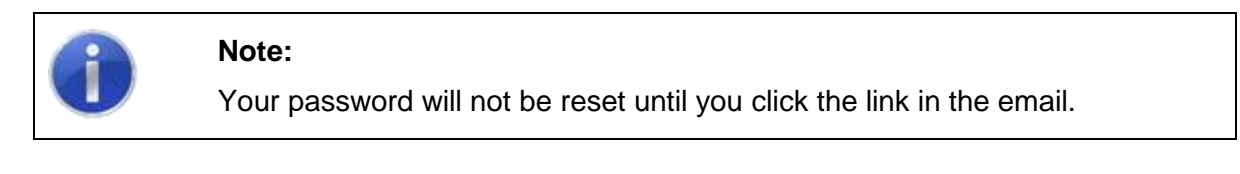

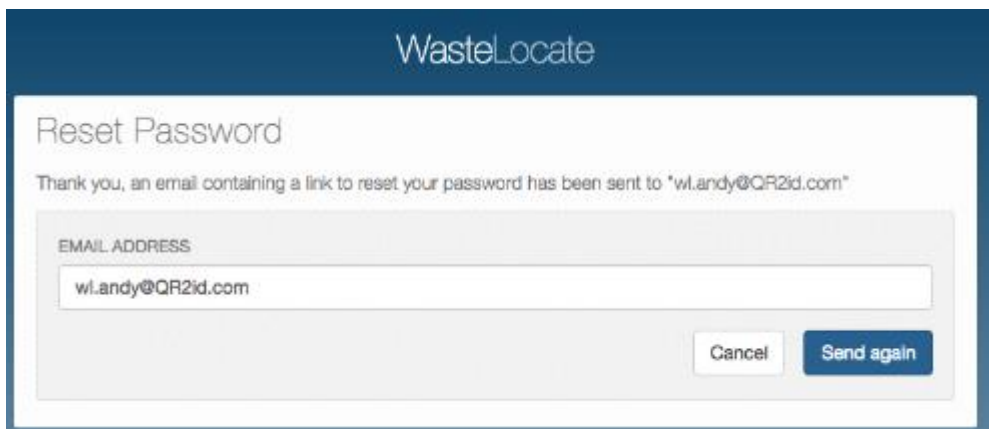

<span id="page-10-1"></span>*Figure 8 – Reset Password: Resend reset email*

## <span id="page-10-0"></span>**4.3 Update details and change password**

When you have logged in, you can update your details by choosing the My Details menu option to the left of the screen.

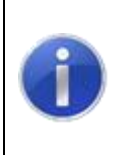

#### **Note:**

While you can change your email address in this area, the email address entered must be unique within WasteLocate because this new email address will now become your new login credential.

Tyre Consignors are not required to enter a drivers licence number or vehicle registration details. Information is stored in WasteLocate in a highly encrypted format to prevent unauthorised access.

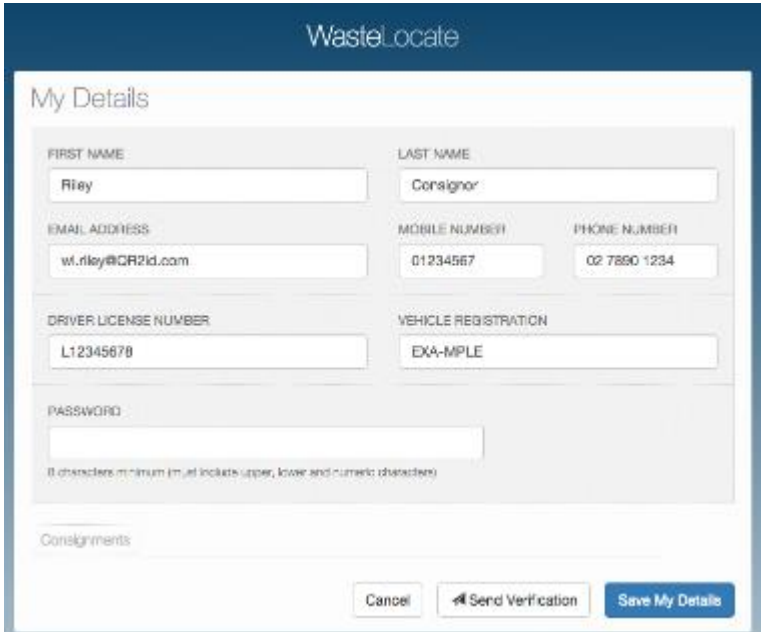

*Figure 9 – My Details: Update information/change password*

Once you have updated the information, tap/click on the **Save My Details** button.

# <span id="page-11-0"></span>**4.4 Update company/organisation details**

If you are an administration level Operator, you will have the menu option My Company to allow you to update company/organisation related information (see [Figure 10\)](#page-11-1).

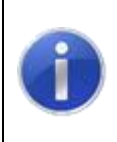

#### **Note:**

The Primary Email address is used to send notifications related to the corporate account.

If the primary address is the same as the postal address, select that option to stop having to re-enter the same details.

Once you have updated the information, tap/click on the **Submit\_button.** 

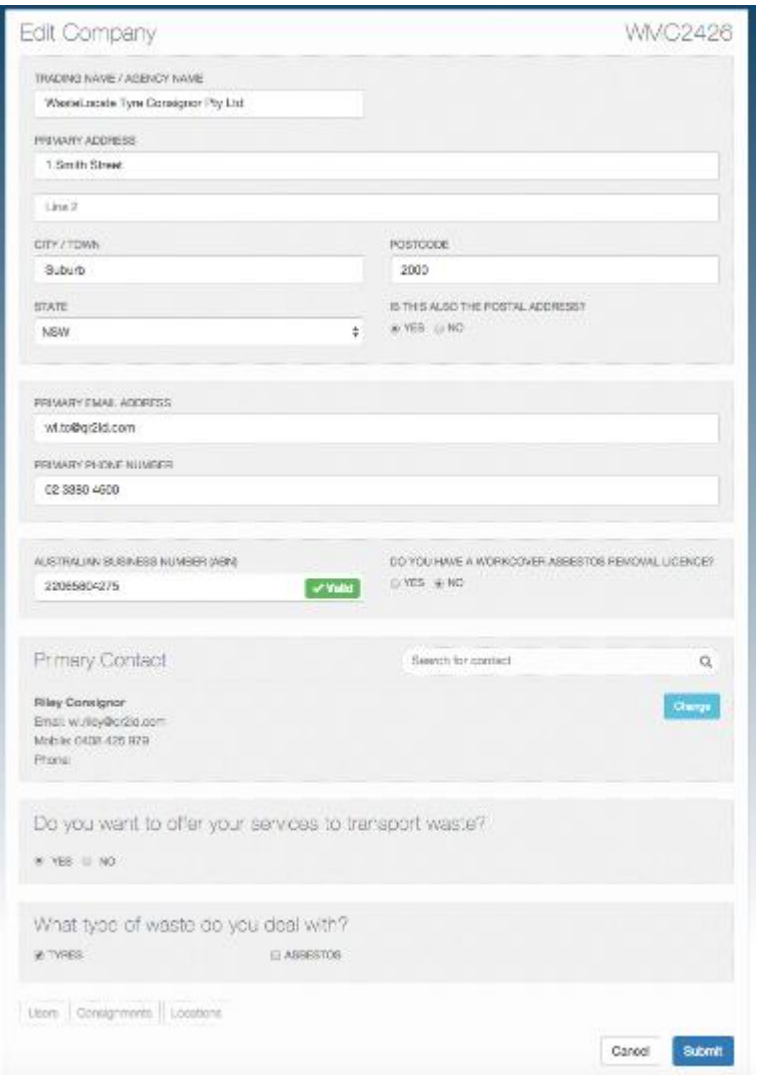

<span id="page-11-1"></span>*Figure 10 – Company Details: Update information* 

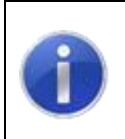

#### **Note:**

If you transport your own waste tyres, you can also make your company available to transport the waste tyres of other tyre consignors.

# <span id="page-12-0"></span>**5. Locations and tyre outlets**

# <span id="page-12-1"></span>**5.1 Adding a location (for the same Company ABN)**

If you have more than one location at which you generate or from which you consign waste tyres, you will need to add those locations to your account.

It is important that the locations you add are locations which are operated by your company/organisations under the same ABN.

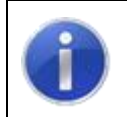

**Note:**

Add only those locations which are operated under your company's ABN.

You need to be logged in with administration privileges on the account to be able to add locations.

If you have the applicable permissions (as an Administrator), you will have **Locations** menu option available, and you should select it to display a list of your current locations and to access the **\_New Location\_** button.

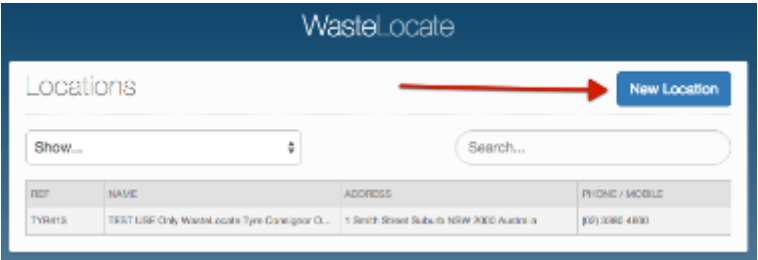

*Figure 11 – Locations listing / \_New Location\_ button.*

From this page you may edit details for existing locations by tapping/clicking on the applicable row in the table, or add a new location by tapping/clicking on the **New Location** button in the upper right hand corner of the screen.

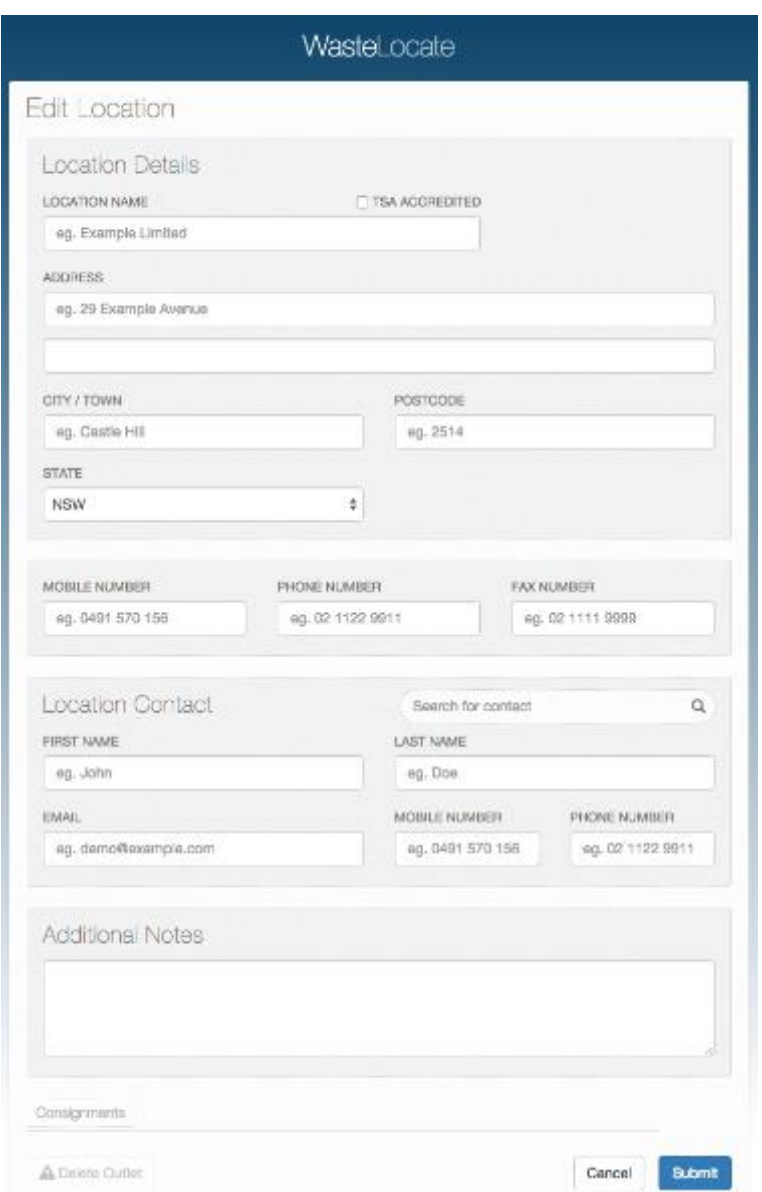

*Figure 12 – Adding a new Location/Tyre Outlet.*

When you have entered all the relevant information, tap/click on the **Submit** button.

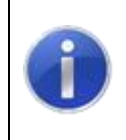

## **Note:**

If you have omitted some required information, this will be highlighted with a 'Comment' Bubble.

# <span id="page-13-0"></span>**5.2 Limiting Operators/User to a location**

If you have multiple locations, you can limit any User(s) to seeing/creating Consignments for nominated locations.

Choose the Users menu option to display the Users associated with your company.

Tap/click on the User you wish to restrict to one or more locations. This will open the Edit user screen (see also Section [7\)](#page-18-0).

Where you have multiple locations, they will be shown with adjacent checkboxes.

If no checkboxes are ticked, the User will be able to see and interact with consignments from all locations.

To limit a User to one or more Locations tick the checkboxes adjacent to those Locations

# <span id="page-14-0"></span>**6. QR2id Plates**

QR2id Plates are **not** compulsory for tyre outlets/waste tyre consignors, but are required if you wish to take advantage of location based functionality, such as recurring consignments.

Recurring consignments allow the automated creation of new consignments based on a selected frequency (weekly, fortnightly, monthly).

Emails are automatically sent to the selected transporter, as well as the consignor, and the nominated quantity of waste tyres can be changed at any time.

# <span id="page-14-1"></span>**6.1 Ordering QR2id Plates**

Before ordering QR2id Plates, ensure that you logged in and have added all of your locations. This will allow you to easily nominate the locations at which the plates will be installed.

If you have the applicable permissions, you will have the Order Plates menu option available, and you should select it.

In the first step in the process you will nominate a contact person and invoice address. This information will be populated from your account details.

## WasteLocate Tyre Waste Consignor User Guides

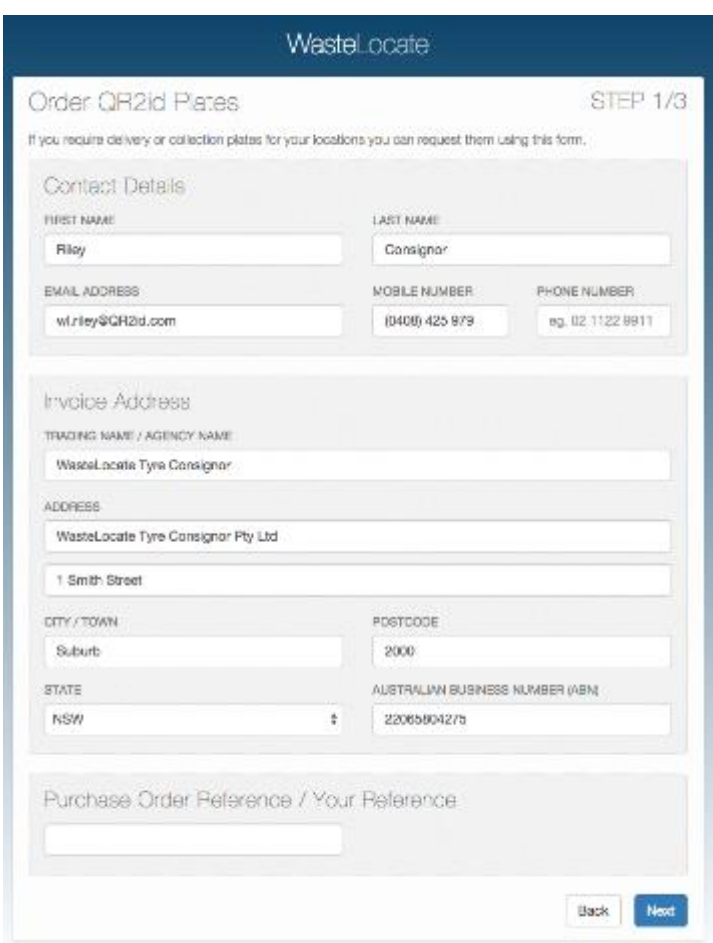

*Figure 13 – Order QR2id Plates: Step 1*

When you have entered all the relevant information, including a Purchase Order or internal reference, tap/click on the **Next** button.

If the delivery address is to be the same as the invoice address, tick the checkbox towards the top of the page (see [Figure 14\)](#page-16-0).

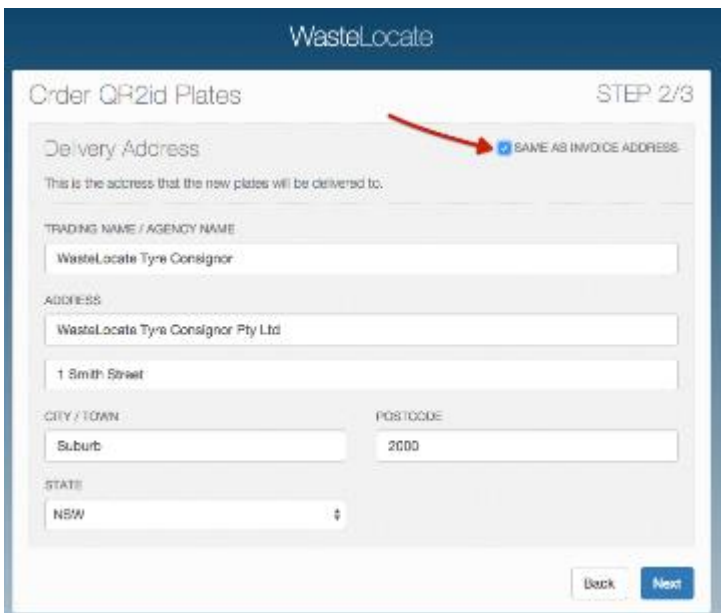

<span id="page-16-0"></span>*Figure 14 – Order QR2id Plates: Step 2*

If the delivery details are correct, tap/click on the **\_Next\_** button to go to Step 3.

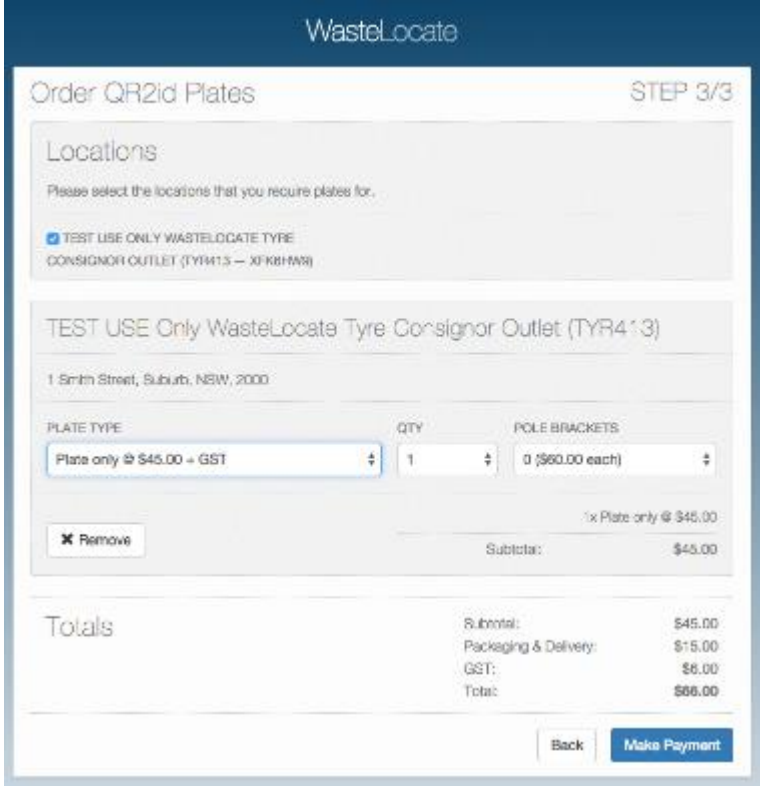

*Figure 15 – Order QR2id Plates: Step 3*

Tick the boxes applicable to the locations at which you would like to have QR2id Plates, and the applicable costs will update automatically.

The two 'Plate Types' available are 'Plate Only' and 'Plate with base'.

The 'Plate with base' option includes a heavy duty mounting base, which may assist with providing protection against vandalism.

It also includes a set of Torx security screws (and driver bit) to affix the plate to the base.

The base also incorporates more flexible mounting options, where it may not be easy to locate fixing points to align with the holes in the standard plate (see Figure 16 – 'Plate with base').

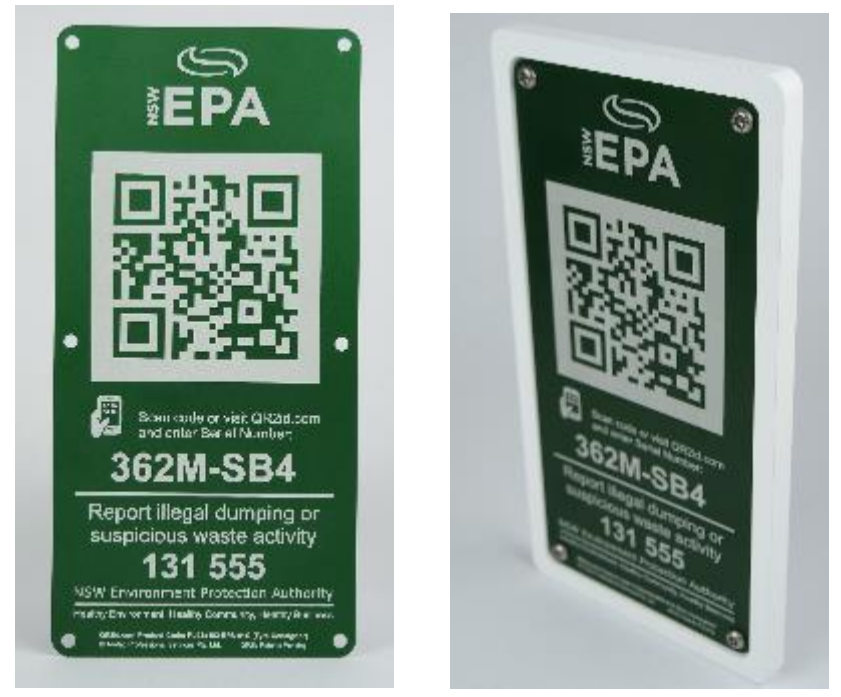

*Figure 16 – QR2id 'Plate only' and 'Plate with base'*

Users also have the option of purchasing a 'Pole Bracket' to enable the 'Plate with base' to be attached to a standard 60 millimetres diameter sign post.

Payment is required with your order. When you are ready, tap/click on the **\_Make Payment\_** button to go to the PayPal site to complete the transaction, either by using a PayPal account, or with a credit card (see [Figure 17\)](#page-18-1).

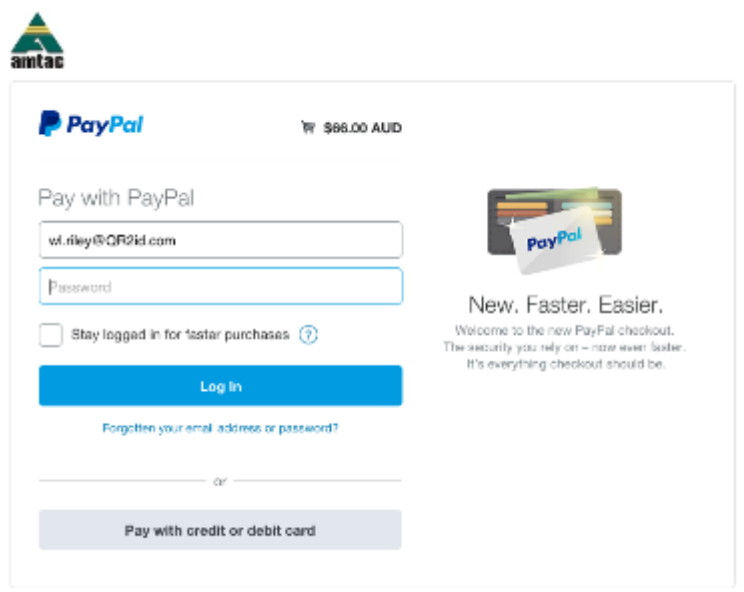

<span id="page-18-1"></span>*Figure 17 – PayPal payment options*

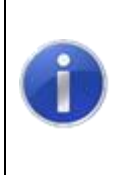

#### **Note:**

QR2id Plates are **not** compulsory for Tyre Consignors. Consignments may be created manually by entering the details into WasteLocate before each collection, and the relevant information will be sent to the nominated Transporter by email.

# <span id="page-18-0"></span>**7. Managing Operators/Users**

If you have the right permissions, you will have the Users menu option available. This allows you to update any existing Operators/Users on your account, as well as add additional members of staff.

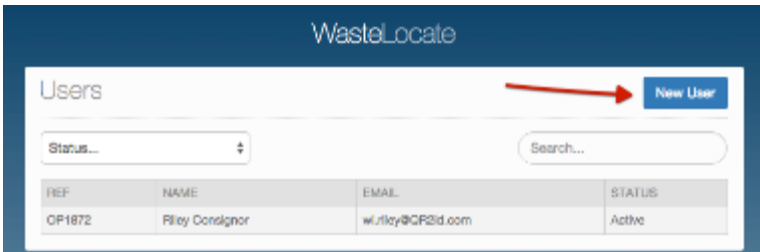

<span id="page-18-2"></span>*Figure 18 – Manage Users/Operators: Users page*

To add a new Operator on your account, tap/click on the **\_New User\_** button at the top right of the screen (see [Figure 18\)](#page-18-2).

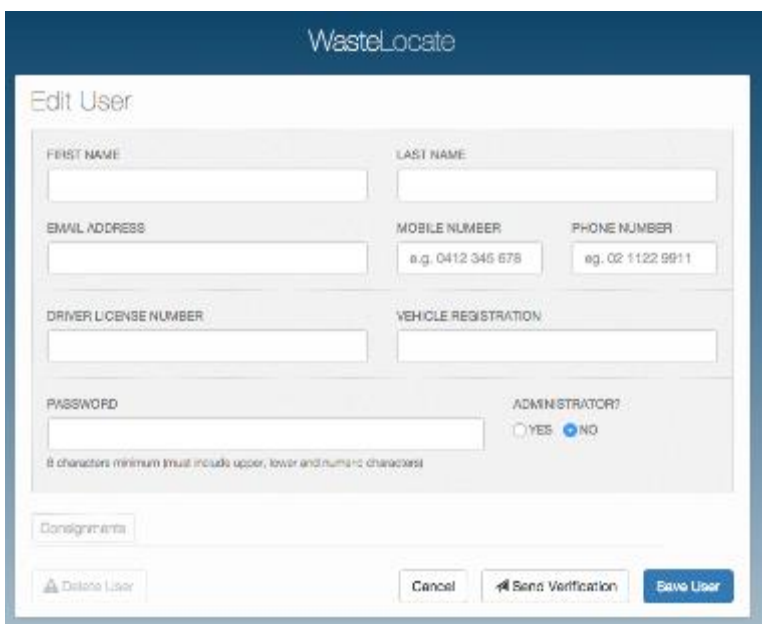

*Figure 19 – Manage Users/Operators: Add new User*

Complete the details and then tap/click on the **\_Save User\_** button to save the record without emailing the new User, or tap/click on the **Send Verification** button to send an email to the new User with login details.

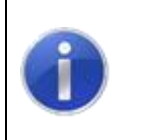

#### **Note:**

Users set as 'Administrators' can add and manage other Operators and make changes that affect the whole account.

To edit an existing User, tap/click on the Operator's name, then make the changes required (see [Figure 20\)](#page-20-2).

An Administrator can reset another User's password, or restrict the User to only be associated with one or more of your locations by ticking the applicable checkboxes (see Section 4.2).

When you have made all the relevant changes, tap/click on the **Save User** button to save the record.

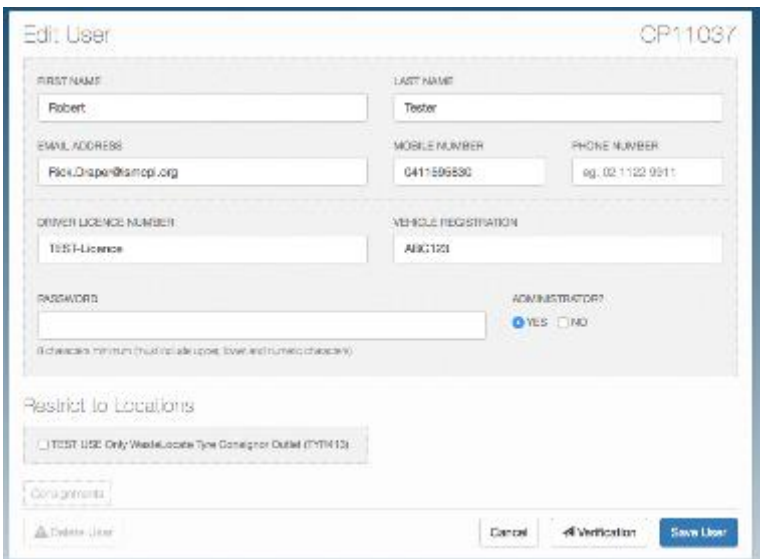

<span id="page-20-2"></span>*Figure 20 – Manage Users/Operators: Edit existing User*

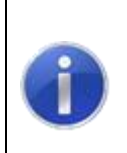

#### **Note:**

Any Operator/User that transports waste, is required to have their Driver Licence number recorded in WasteLocate. This is securely stored in an encrypted format.

# <span id="page-20-0"></span>**8. Consignments**

## <span id="page-20-1"></span>**8.1 New consignment**

A new consignment is required whenever you have a load of waste tyres to be transported from one of your locations, where the load is greater than 200 kilograms or more than 20 waste tyres, whichever weighs less. .

Tap/click on the \_Consignments\_ menu option, then tap/click on the **\_New Consignment\_** button to the upper right of the screen.

Commence Step 1 of the New Consignment by entering details of the load to be collected.

You can add as many types of waste tyres as is applicable, by tapping/clicking on the symbol at the end of the row (see [Figure 21\)](#page-20-3).

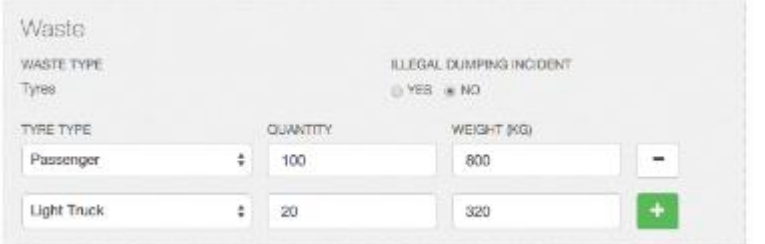

<span id="page-20-3"></span>*Figure 21 – New consignment: Enter quantities of applicable waste tyre types*

To choose the Tyre Type, simply tap/click on the field to be presented with a list from which you can select (see [Figure 22\)](#page-21-0).

As you enter the quantity of waste tyres, the approximate weight will be entered for you automatically, based on an industry standard scale.

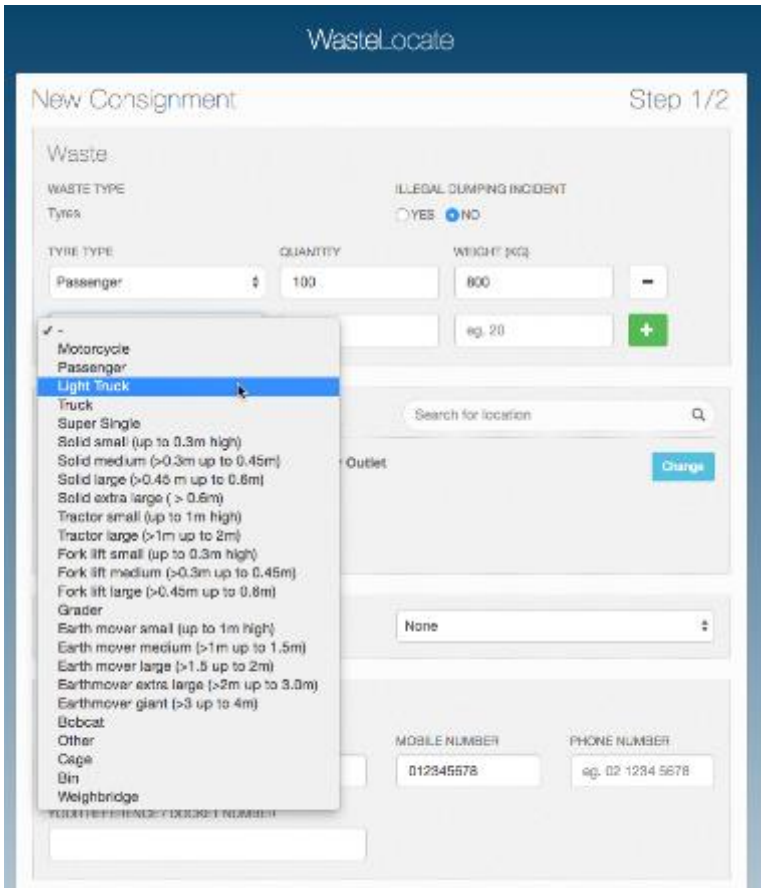

<span id="page-21-0"></span>*Figure 22 – New consignment: Select tyre types*

If you select a Bin, Cage or Weighbridge as the waste tyre type, you will need to enter an estimate of the number of waste tyres and the nett weight of the load (see [Figure 23\)](#page-21-1).

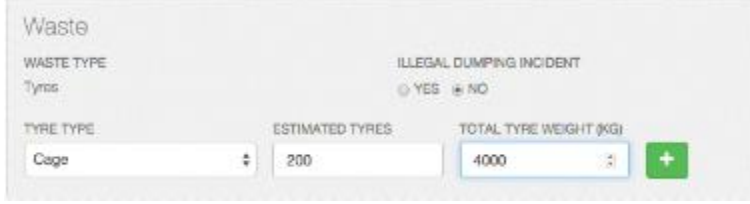

<span id="page-21-1"></span>*Figure 23 – New consignment: Bulk waste tyre type option (e.g. Cage)*

Depending on the number of Locations you have associated with your account and your Operator privileges, the Pick-Up location may be automatically selected.

If it is not, tap/click in the 'Search for Location' field and search for the applicable location.

You can nominate the location for the consignment collection by tapping/clicking on the applicable one in the list that is displayed

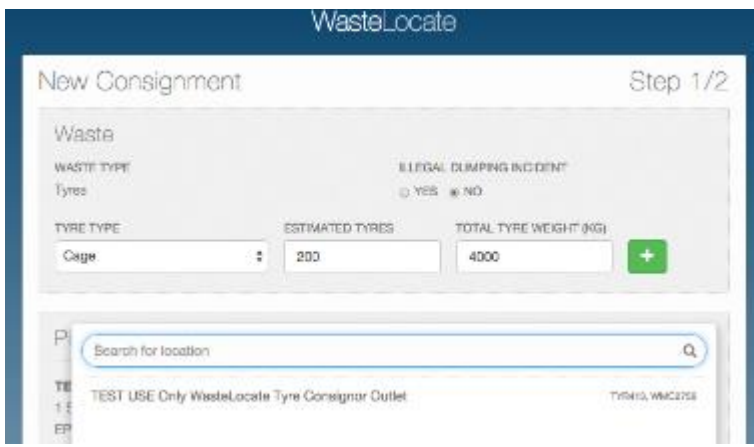

*Figure 24 – New Consignment: Select pick-up Location*

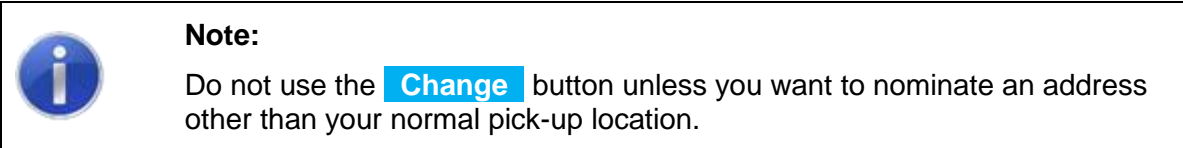

.

If you have a QR2id Plate, you will have the option to make the new consignment recurring (see [Figure 25\)](#page-22-0). This means a new consignment will be generated automatically, based on the quantities nominated, and at the 'Repeat Schedule' selected. For example, if you choose a 'Fortnightly' Repeat Schedule, WasteLocate will initiate a new consignment for you as the date approaches for the next collection.

This consignment advice will be emailed to your nominated Transporter and your Primary email address.

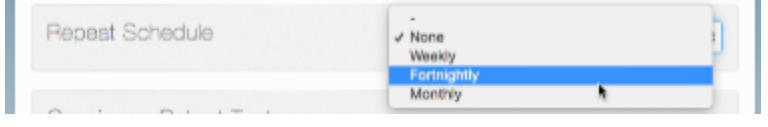

<span id="page-22-0"></span>*Figure 25 – New Consignment: Repeat Schedule*

The Consignor fields of the New Consignment form will be populated from your Operator record (see [Figure 26\)](#page-22-1).

Change the details to match the consignment and include any Purchase Order or reference number that may apply.

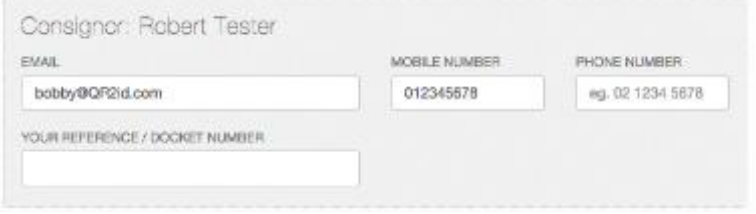

<span id="page-22-1"></span>*Figure 26 – New Consignment: Consignor details*

The next panel on the New Consignment form is the 'Transporter'. This is the company you wish to use to transport your waste tyres.

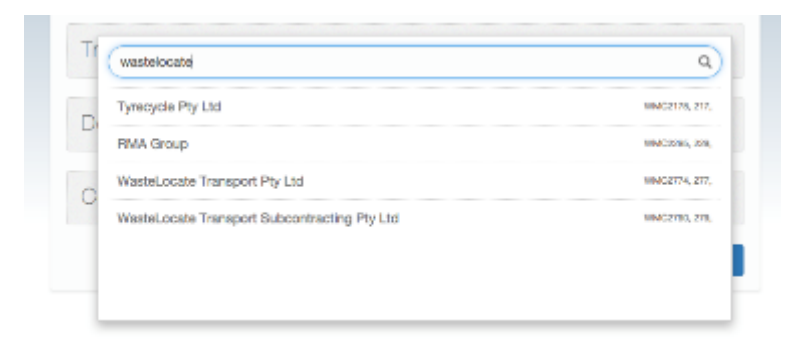

*Figure 27 – New Consignment: Select Transporter*

Apart from the Collection Date, the last information required to initiate the consignment is the 'Destination Facility'.

If you don't know this, you will need to ask your Transporter, as NSW environment protection legislation requires you to nominate the facility to which your waste tyres will be taken.

Once you are happy with the details, tap/click on the **Next** button to create the consignment (see [Figure 28\)](#page-24-0).

On the following page you will see a summary of the information, and if you are happy to proceed, tap/click on the **Confirm New Consignment** button, or otherwise tap/click on the applicable **Change** button to update the relevant information.

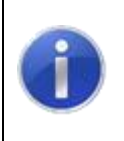

#### **Note:**

You can always update details of a consignment, right up until the time it is collected by the transporter.

Upon confirming the consignment, a Success message will be displayed, along with a twelve character Consignment ID (see [Figure 29\)](#page-25-1).

Tap/click on the **\_Print PDF\_** button if you want to download a PDF copy of the consignment for printing/filing, or tap/click on the **\_OK\_** button.

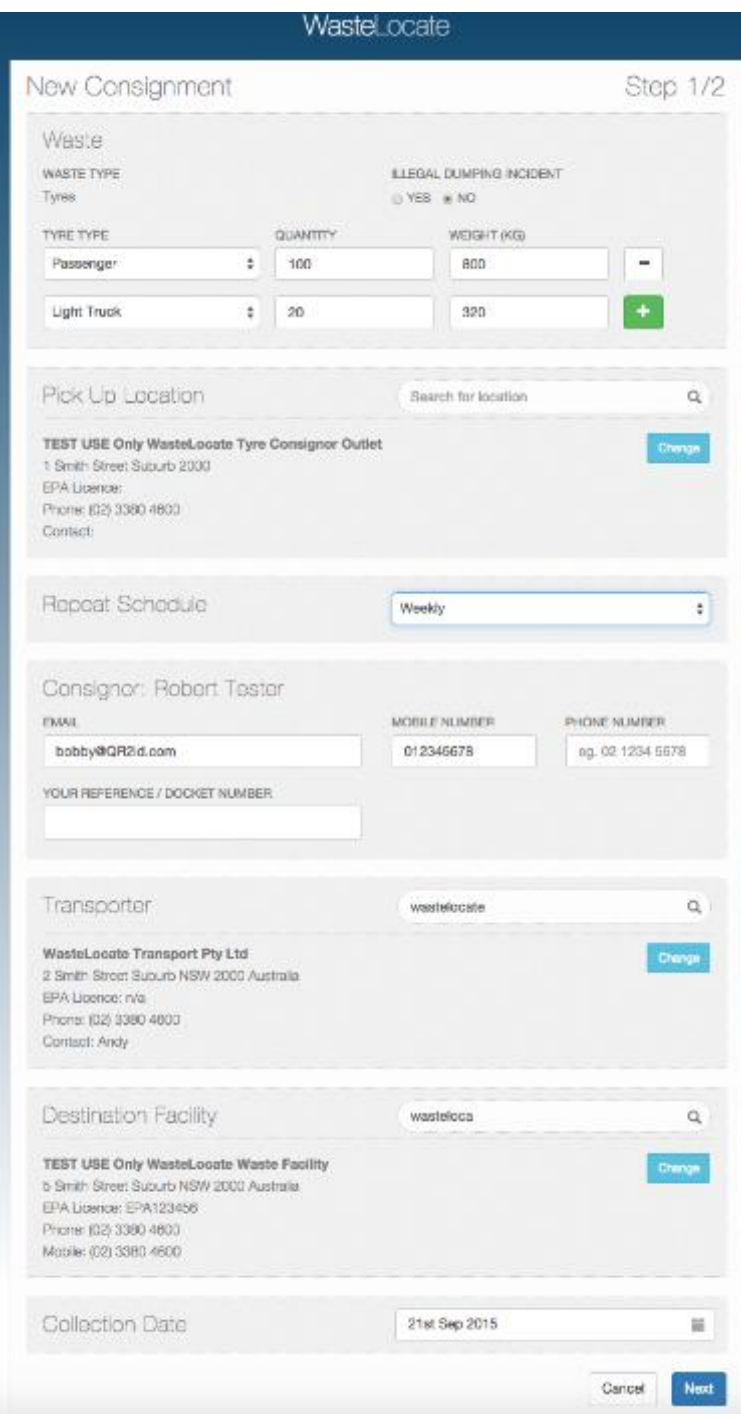

<span id="page-24-0"></span>*Figure 28 – New Consignment: Completed form*

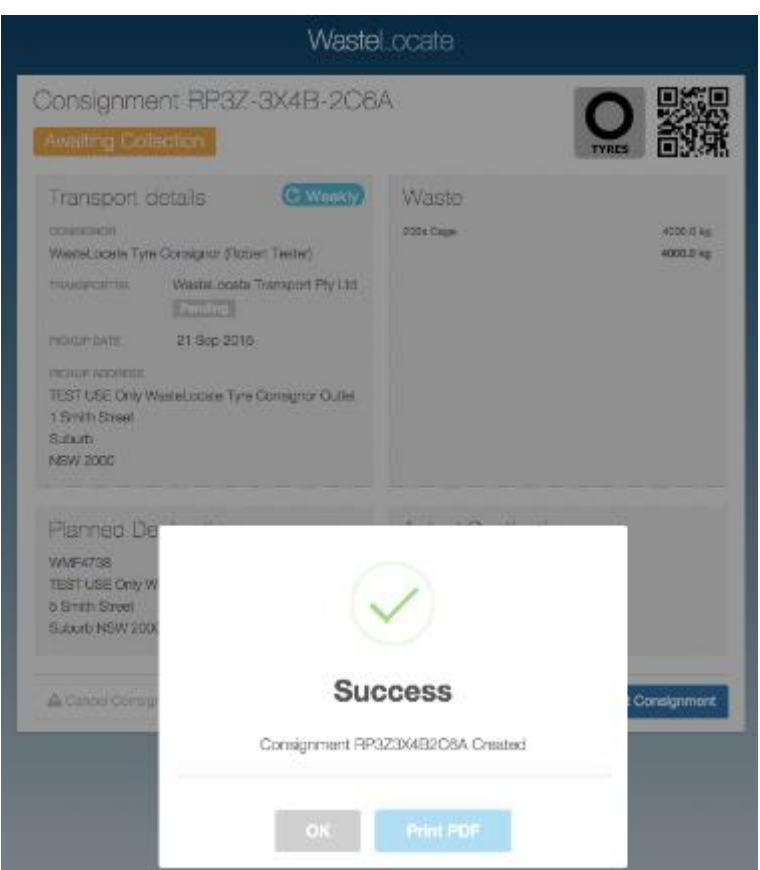

<span id="page-25-1"></span>*Figure 29 – New Consignment: Success – Consignment ID created*

# <span id="page-25-0"></span>**8.2 Transporting your own waste tyres**

#### **8.2.1 Set yourself as the Transporter**

If you transport your own waste tyres, search for, and select your own company name when selecting the Transporter.

If you wish to offer transport services to other Tyre Consignors, you can elect to do so by setting the applicable value to 'Yes' via the accessing the My Company menu option (see [Figure 30\)](#page-25-2).

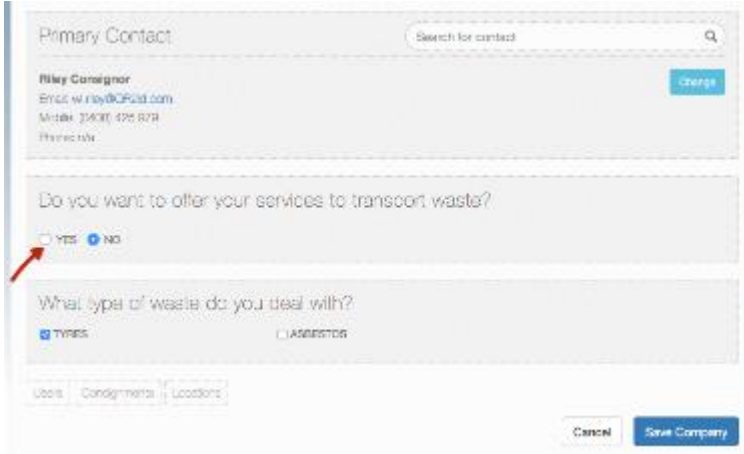

<span id="page-25-2"></span>*Figure 30 – Offer transport services*

## **8.2.2 Collecting the consignment**

**You need to be logged in** and use a GPS enabled smart phone or tablet when collecting the consignment, and when delivering the consignment to the authorised waste facility.

If you have a QR2id Plate, you can scan the QR2id Code to access the awaiting consignment, or select the consignment by tapping/clicking on the record shown in the 'Consignments' list accessible via the \_Consignments\_ menu option (see also Section [8.3\)](#page-31-0).

|                |              |                 |            | Wastel_ccate                                                                  |               |                 |
|----------------|--------------|-----------------|------------|-------------------------------------------------------------------------------|---------------|-----------------|
| Consignments   |              |                 |            |                                                                               | $=$           | New Consignment |
| Status         |              |                 | Weste Type | ٠                                                                             | eem           |                 |
| <b>TEF</b>     | <b>TYPE</b>  | <b>LOCATION</b> |            | <b>DESTINATION</b>                                                            | <b>STATUS</b> | DATE            |
| COMS-BXUE-W7HH | <b>Tyres</b> |                 |            | TEST USE Only Wastelcocate  TEST USE Only Wastelcocate    Awaiting Collection |               | Today 11:00AM   |

*Figure 31 –Tap/Click on the consignment from the list*

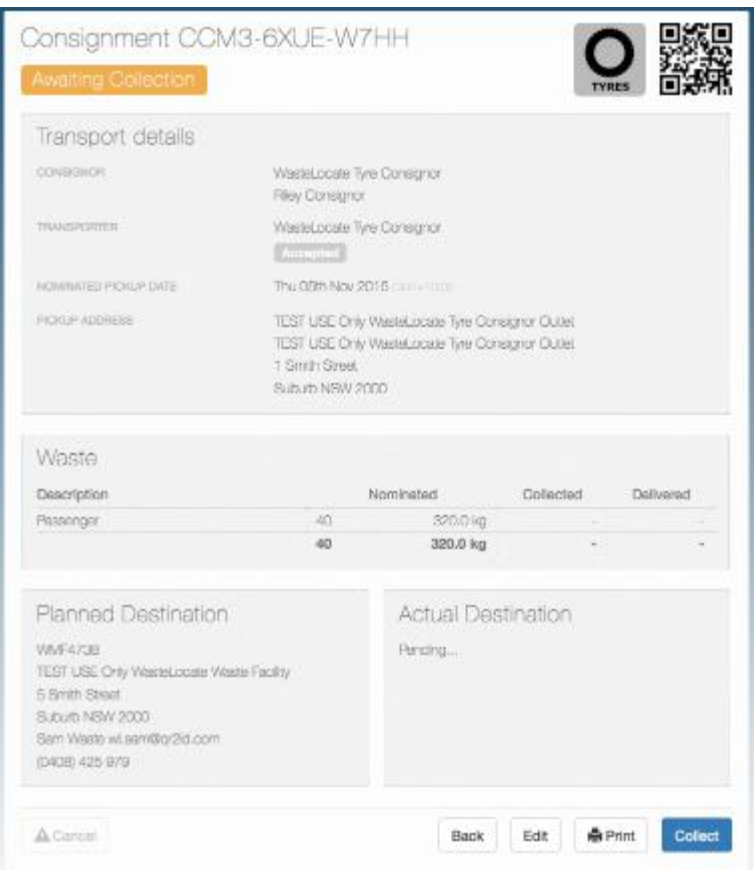

<span id="page-26-0"></span>*Figure 32 – Collect button visible if you are transporting your own waste*

If you have nominated your own company as the transporter, you will see the **Collect** button at the bottom of the consignment information (see [Figure 32\)](#page-26-0).

On a GPS enabled device, scan your green QR2id Plate (or enter the Serial Number at QR2id.com, as per the instructions on the plate), or locate the consignment in your list and tap/click on the **Collect** button.

The consignment will be selected for collection (see [Figure 33\)](#page-27-0).

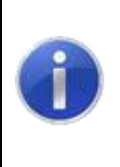

**Note:**

You must have Location services enabled on your smart phone/tablet to collect waste using WasteLocate and comply with your reporting obligations.

Check if your smart phone/tablet is GPS enabled and has location services correctly configured by visiting [https://WasteLocate.epa.nsw.gov.au/test](https://wastelocate.epa.nsw.gov.au/test)

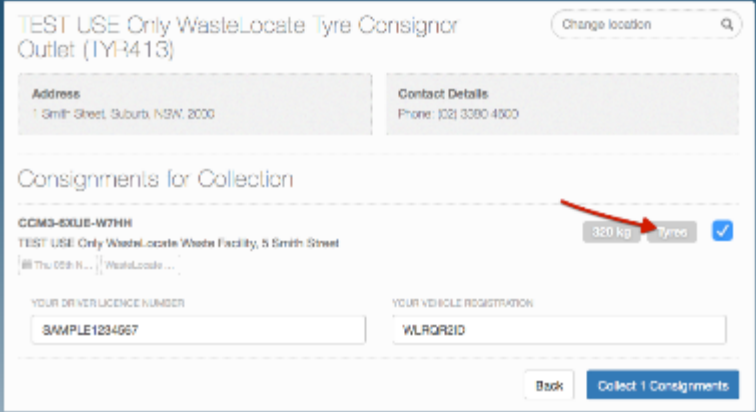

<span id="page-27-0"></span>*Figure 33 – Consignment ready to collect – tap/click "Tyres" to review / amend quantities*

You can accept the consignment as is, or tap/click on the **\_Tyres\_** button to review/change the quantities of waste tyres being collected for transport (see [Figure 34\)](#page-27-1) and use the **Update Consignment** button to save your changes.

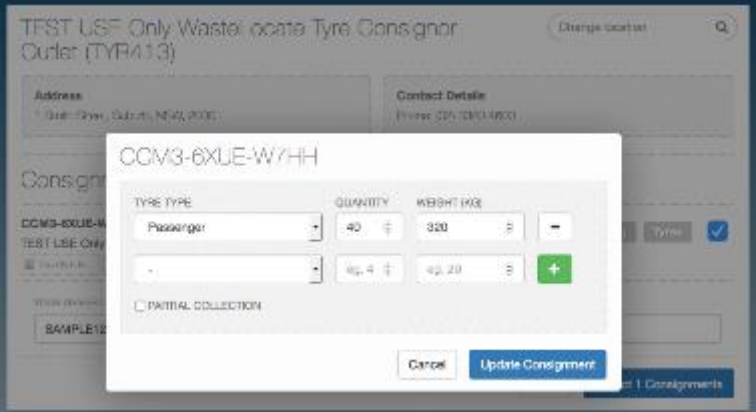

<span id="page-27-1"></span>*Figure 34 – Amend quantities as applicable*

When you tap/click on the Update Consignment button, you will briefly see a 'Success' message (see [Figure 35\)](#page-28-0), or an error that will describe the issue to be addressed.

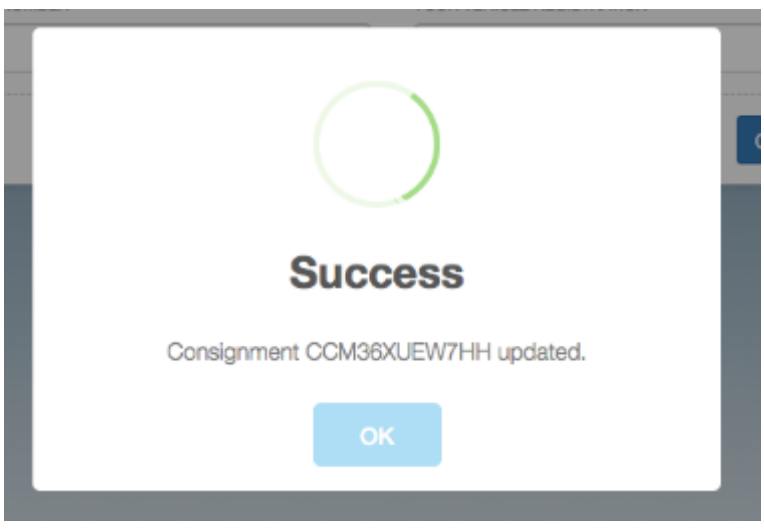

<span id="page-28-0"></span>*Figure 35 – Consignment quantities updated "Success"* 

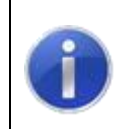

#### **Note:**

The 'Success' message after updating the consignment **does not** indicate that the consignment has been collected.

Ensure that the checkboxes next to the consignments to be collected are ticked, and the **Collect** *x* **Consignments** button will display the right number. e.g. **\_Collect 2 Consignments\_**.

If the Operator collecting the consignment does not have a Drivers Licence Number recorded against their User record, a field will be displayed into which that can be entered (see [Figure 36\)](#page-28-1).

If the licence details have been previously recorded, there is a field to verify the registration of the transporting vehicle (see [Figure 37\)](#page-29-0).

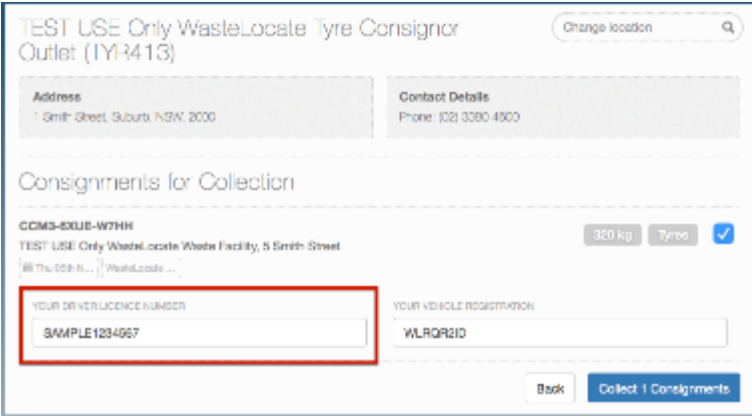

<span id="page-28-1"></span>*Figure 36 – Ensure Drivers Licence is entered*

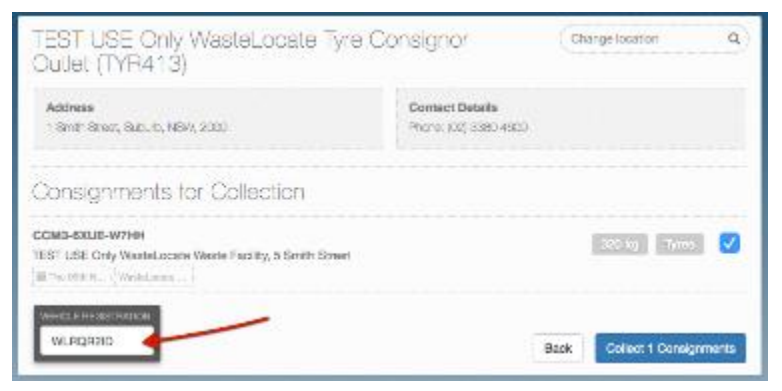

*Figure 37 – Check vehicle registration details*

<span id="page-29-0"></span>When you are ready, tap/click on the **Collect** *x* **Consignments** button.

The vehicle registration number is an important piece of information and you will be asked to confirm that the registration number is correct.

If it is, tap/click on the **\_Yes\_** button (see [Figure 38\)](#page-29-1).

If it is not correct, tap/click on the **No** button and update the vehicle registration details before again tapping/clicking on the **\_Collect** *x* **Consignments\_** button.

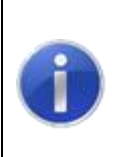

#### **Note:**

Provision of the valid driver licence number and correct vehicle registration for the person collecting/delivering waste is a legal requirement under NSW environment protection legislation.

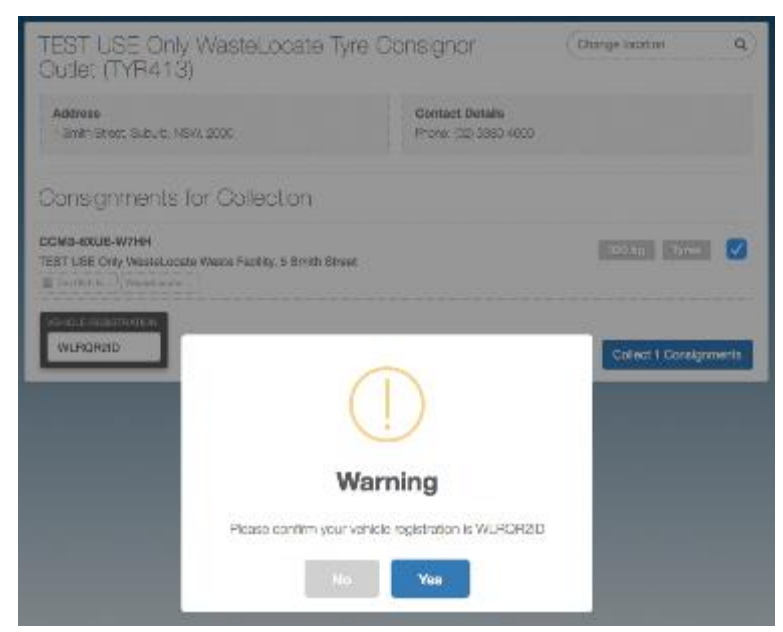

*Figure 38 – Confirm vehicle registration number*

<span id="page-29-1"></span>After confirming your vehicle registration, you will get one last chance to go back to adjust the numbers (see [Figure 39\)](#page-30-0).

If the details are correct, tap the **\_Yes, collect consignments\_** button.

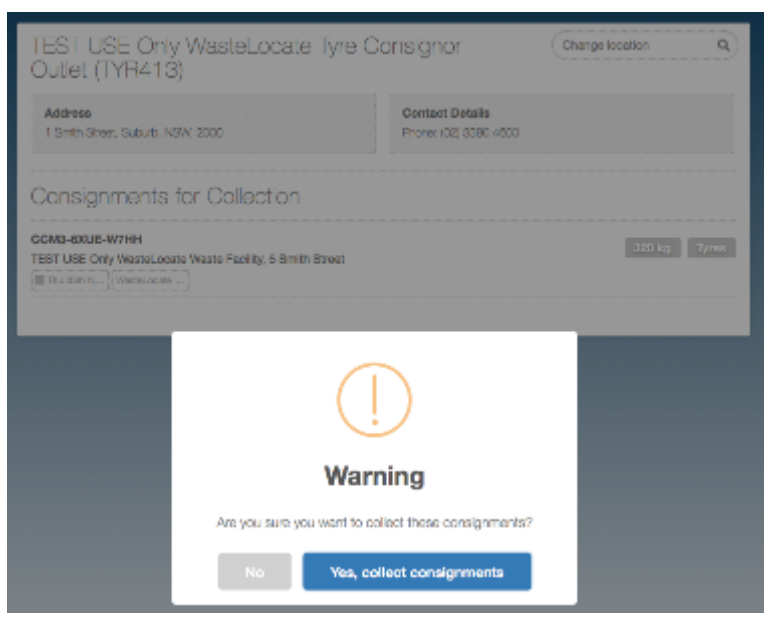

*Figure 39 – Collect consignments: Confirm collection*

## <span id="page-30-0"></span>**8.2.3 Delivering the consignment**

Every authorised Waste Facility must display or make available a Blue QR2id Plate to be scanned on delivering consignments.

If you don't know where this is located on your first trip to a Waste Facility, you will need to ask and ensure that you locate it for scanning.

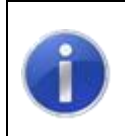

#### **Note:**

The Blue plates are always used for waste received at recycling or disposal facilities. (waste facilities).

Scan the plate using the QR2id App or other QR Reading app on your smart phone or tablet. Ensure that the browser window that is opened is the one you are logged into for using the WasteLocate application.

A list of current consignments for delivery to the Waste Facility are displayed.

You can tap on the **Tyres** button to edit the composition of the consignment being delivered (see [Figure 40](#page-31-1) and [Figure 41\)](#page-31-2). This may be particularly relevant for consignments in bins or cages.

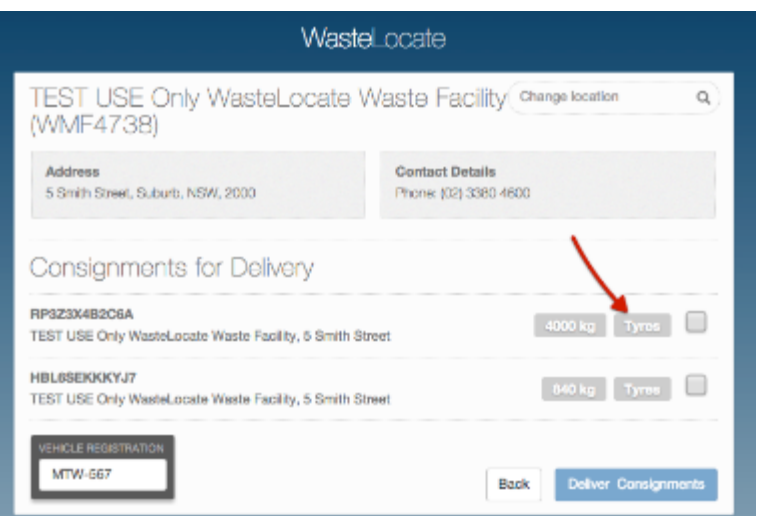

<span id="page-31-1"></span>*Figure 40 – Delivering consignment: Edit waste tyre types and quantities*

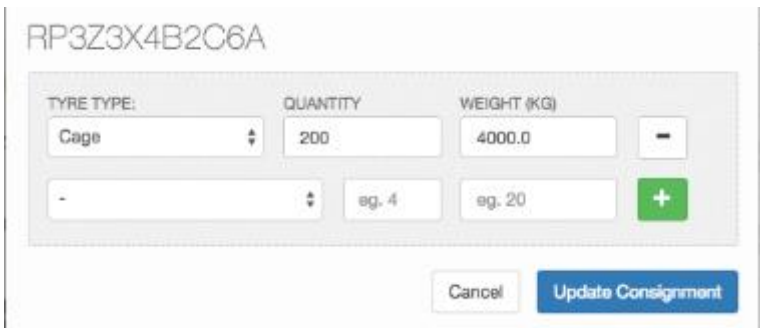

<span id="page-31-2"></span>*Figure 41 – Delivering consignment: Edit waste tyre types and quantities*

When you are ready to do so, tick the checkboxes for the consignments you wish to mark as delivered and tap on the **\_Deliver x Consignments\_** button.

## **Note:**

Your GPS location is required at the time of delivering consignments. This will be obtained through the WasteLocate web-application and you will be prompted to 'allow' your location to be used.

Check if your smart phone/tablet is GPS enabled and has location services correctly configured by visiting [https://WasteLocate.epa.nsw.gov.au/test](https://wastelocate.epa.nsw.gov.au/test)

## <span id="page-31-0"></span>**8.3 Current and past consignments**

Current and past consignments are available for review by accessing the Consignments menu option.

Recurring consignments are highlighted with a blue circular symbol (see [Figure 42\)](#page-32-0).

Filters above the list of consignments can be used to limit those that are displayed (see [Figure](#page-32-1) 43), or the 'Search' field can be used to locate specific consignments based on the Consignment ID or name of the consignor (e.g. Bob).

| Wastel ocate         |            |                              |                             |                             |        |                        |
|----------------------|------------|------------------------------|-----------------------------|-----------------------------|--------|------------------------|
| Consignments         |            |                              |                             |                             |        | <b>New Consignment</b> |
| Status               |            | t                            | Waste Type                  | ¢                           | Search |                        |
| <b>REF</b>           |            | LOCATION                     |                             | DESTRATION                  |        | <b>STATUS</b>          |
| RP32304B2C6A         | Tyres (@)  | TEST USE Only WasteLocate    |                             | TEST USE Only Wastel.coate  |        | Awaiting Collection    |
| HBL8SEKKKYJ7         | Tyres      | TEST UUSE Only WasteLocal    |                             | TEST USE Only Wastelcoate   |        | Awaiting Collection    |
| FUNNTERKS6735A       | Tyrura (9) | TEST LIUSE Only Waskelpool.  |                             | TEST USE Only Wastel.costle |        | Distaurant             |
| <b>IGENEDITIVELL</b> | Tynne      | TEST ULISE Dr.ly Wastel next |                             | TEST USE Only Wastel.costs  |        | <b>Delivered</b>       |
| <b>JBMATATWSZN</b>   | Tyree      | TEST ULISE Only Wastel next  |                             | TEST USE Only Wastel.come   |        | Awaiting Collection    |
| Y7ARSEHSSUOG         | Tyres      | TEST UUSE Only WasteLocat    |                             | TEST USE Only WasteLocate   |        | Delivered              |
| TL6NA9F77292         | Tyres      | WasteLocate Tyre Consignor   |                             | WasteLocate Waste Facility  |        | Delivered              |
| VUN7LUBH2Y4E         | Tyrus      | Wastal.ocate Two Consignor   |                             | Wastel.oogle Waste Facility |        | Dalivarud              |
| CFNC2WF/LRV3         | Tyres      |                              | Wastel.coste Tyre Consignor | Wastel.costs Waste Facility |        | Delivered              |
| 4B/LIV2T393PFN       | Tyner.     |                              | Washit.costs Typs Consignor | Wastel.ccste Waste Facility |        | <b>Delivered</b>       |
| XL93YTWTC7B6         | Tyres      |                              | Wastel.costs Tyre Consignor | Wastel.ocate Waste Facility |        | Delivered              |

<span id="page-32-0"></span>*Figure 42 – Consignments list: Recurring consignments shown with blue circular symbol*

|                     | Wastel ocate |                            |                             |                        |  |
|---------------------|--------------|----------------------------|-----------------------------|------------------------|--|
| Consignments        |              |                            |                             | <b>New Consignment</b> |  |
| Awaiting Collection |              | Waste Type<br>÷            | Search<br>÷                 |                        |  |
|                     |              |                            |                             |                        |  |
| <b>REF</b>          | <b>TYPE</b>  | <b>LOCATION</b>            | <b>DESTINATION</b>          | <b>STATUS</b>          |  |
| RP3Z3X4B2C8A        | Tynes (6)    | TEST USE Only Wastel.ncate | TEST USE Only Wastel.ocate  | Awaiting Collection    |  |
| HELGSTROOCY.IT      | <b>Tyres</b> | TEST UUSE Only Wastel.ccat | TEST USE Only Wastel, ocate | Awaiting Collection    |  |

<span id="page-32-1"></span>*Figure 43 – Consignments list: Apply filter*

If you need to update, cancel or simply print a copy of a consignment, simply tap/click on the Consignment ID/Reference.

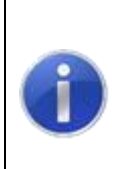

#### **Note:**

The option to print a copy of a consignment is always available, and this will generate a PDF document with the status of the consignment at the time. The QR2id Code on the printed consignment can be scanned at any time to review the current status of the consignment.

If the consignment has yet to be collected, tap/click on the **\_Edit\_** button to change any details, such as quantities of waste tyres awaiting collection.

If the consignment needs to be cancelled altogether before collection, tap/click on the **\_Cancel\_** button.

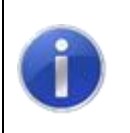

#### **Note:**

The Cancel button is normally grey until tapped or the mouse hovers over the button

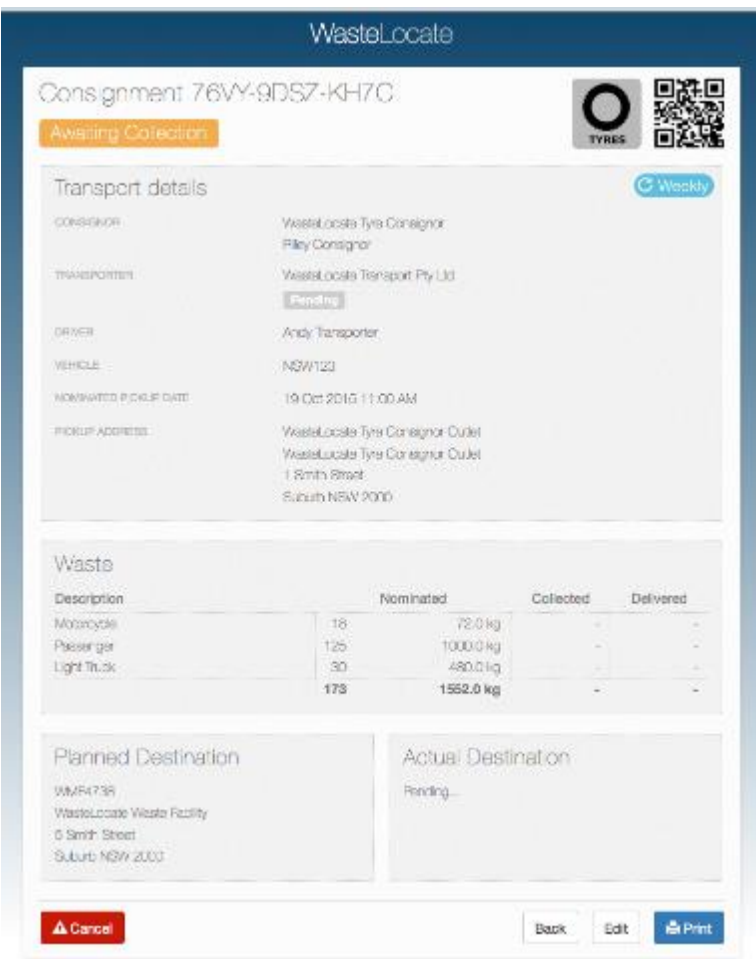

*Figure 44 – Consignment: Edit, Print or Cancel*

# <span id="page-33-0"></span>**9. Scanning QR2id Codes**

# <span id="page-33-1"></span>**9.1 What is a QR2id Code?**

WasteLocate uses QR2id codes, similar to standard QR codes. QR2id Codes are found on printed consignments, as well as location plates at Waste Facilities (blue plates), and at Tyre Outlets/waste tyre consignment locations if they have chosen to have a QR2id plate (green).

These two dimensional bar codes can be scanned with smartphones or tablet computers by using any QR scanning app.

The scanning app will open a web browser that will present relevant information to the user.

## <span id="page-33-2"></span>**9.2 Scanning apps and web browsers**

There are a wide range of QR Code scanning apps available for smart phones and tablet devices, and the QR2id Codes can be successfully scanned by most. In selecting a scanning app it is important to choose one that lets you open the same web-browser in which you log into WasteLocate.

# <span id="page-34-0"></span>**9.3 QR2id App**

## **9.3.1 Opening WasteLocate**

While the WasteLocate QR2id Codes can be scanned by most QR scanning apps, there is a specific and free QR2id App available for Apple and Android devices, and Windows Phones (See https://QR2id.com/app).

The advantage of using the QR2id App is that you can log directly into WasteLocate using the in-app web-browser (see [Figure 45\)](#page-34-1).

![](_page_34_Picture_110.jpeg)

<span id="page-34-1"></span>*Figure 45 – Opening WasteLocate via the QR2id App on a smartphone*

## **9.3.2 Scanning**

The QR2id App also lets you switch seamlessly between scanning and other web-based WasteLocate functions, as there is an integrated 'Scan' button that appears at the bottom of the WasteLocate webpages when you are using the QR2id App (see [Figure 46\)](#page-35-0).

Just tap the 'Scan' button and the camera will open to enable scanning of the QR2id Code. Place the QR2id Code in the centre of the screen and keep the smart phone/tablet steady until the code is recognised.

When the scan is completed, you will be presented with the relevant information back within the in-App browser.

If you have any difficulty scanning the QR2id Code, you should move the camera to improve the lighting or focus. Each mobile operating system is slightly different and different devices incorporate different options.

If you are using an iPhone you will have a zoom control and button to activate the LED torch on the phone to assist with scanning in some situations (see [Figure 47\)](#page-35-1). To zoom in on the QR2id Code on an iPhone, move the slider (circle) to the right.

On an Android phone use the applicable icons to zoom/turn on the LED to illuminate the code to be scanned.

|                       |                                                                                              | 7.04.464                                                                    |                                                   |                                                        |                                |
|-----------------------|----------------------------------------------------------------------------------------------|-----------------------------------------------------------------------------|---------------------------------------------------|--------------------------------------------------------|--------------------------------|
| 102100                |                                                                                              |                                                                             | Waztel.coste                                      |                                                        |                                |
| 0005930000313         |                                                                                              |                                                                             |                                                   |                                                        |                                |
| <b>SUBSECTIONS DR</b> | Consignments                                                                                 |                                                                             |                                                   | ٠                                                      | <b>Here Comparents</b>         |
| $100 - 4$             | market Colorator                                                                             | Arry Ree.                                                                   |                                                   | Comes.                                                 |                                |
| 646 01600             |                                                                                              |                                                                             |                                                   |                                                        |                                |
| 22110-14120           | v.                                                                                           | an oral in London                                                           | DOVER REPORT                                      | VER 6                                                  | <b>STAR</b>                    |
|                       | COLORADO FRANCIA TUZONIA                                                                     | Washington for continual to                                                 | Washood when he to                                | Amating Williams                                       | 100M-110UMM                    |
| MA COMPANYA           | 45-14039-1-120-222 120-2222                                                                  | Windows of Sec Services 14                                                  | Washington Cash: Fash                             | <b>Smalling Callinder</b><br><b>Unables Collective</b> | Mar Childen                    |
| <b>And</b>            | 2012: 1972: 2020. A BATA LESTE MA Cela SArrel and<br><b>COLOR INFORMATION AT AN EXISTING</b> | TELL JOE ONE WILFIELDOM                                                     | TIFT - AF Gris Moord more<br>TELL DE ONN WARRANTS | Amative Orderston                                      | Distribution<br><b>DESIGNE</b> |
| ×                     |                                                                                              | AS ISSUED ON THE REPORT THAT INVESTIGATION CONTINUES. THE LINES OF MEMORIAL |                                                   | Amating Calledor                                       | Hard Linkson                   |
|                       | -25.02<br><b>CREW RELEASE</b>                                                                | Machined (Bas Sancyne - Machine - Goda Soday)                               |                                                   | <b>Sending Collection</b>                              | May 23 We From                 |
| <b>Summer 21</b>      |                                                                                              | W.S. NEW LITERAL POSITION - Informationers Res. Consigned                   | Wood complete: Delay                              | <b>Lesifies Collection</b>                             | Meeting Past                   |
|                       | <b>CONTRACTOR</b>                                                                            | MINOR   LEI DOL OB ARRESSE,   LEI DOL OB WESLICH J.   ARRESTOREN            |                                                   |                                                        | <b>Burner</b>                  |
|                       |                                                                                              |                                                                             |                                                   |                                                        |                                |
|                       |                                                                                              |                                                                             |                                                   |                                                        |                                |

<span id="page-35-0"></span>*Figure 46 – Integrated "Scan" button in WasteLocate via the QR2id App* 

<span id="page-35-1"></span>![](_page_35_Picture_4.jpeg)

*Figure 47 – iPhone and Android Phone scanning in QR2id App*